# واحدكار <mark>۲</mark>۳<br>توانايىويرايش تصوير

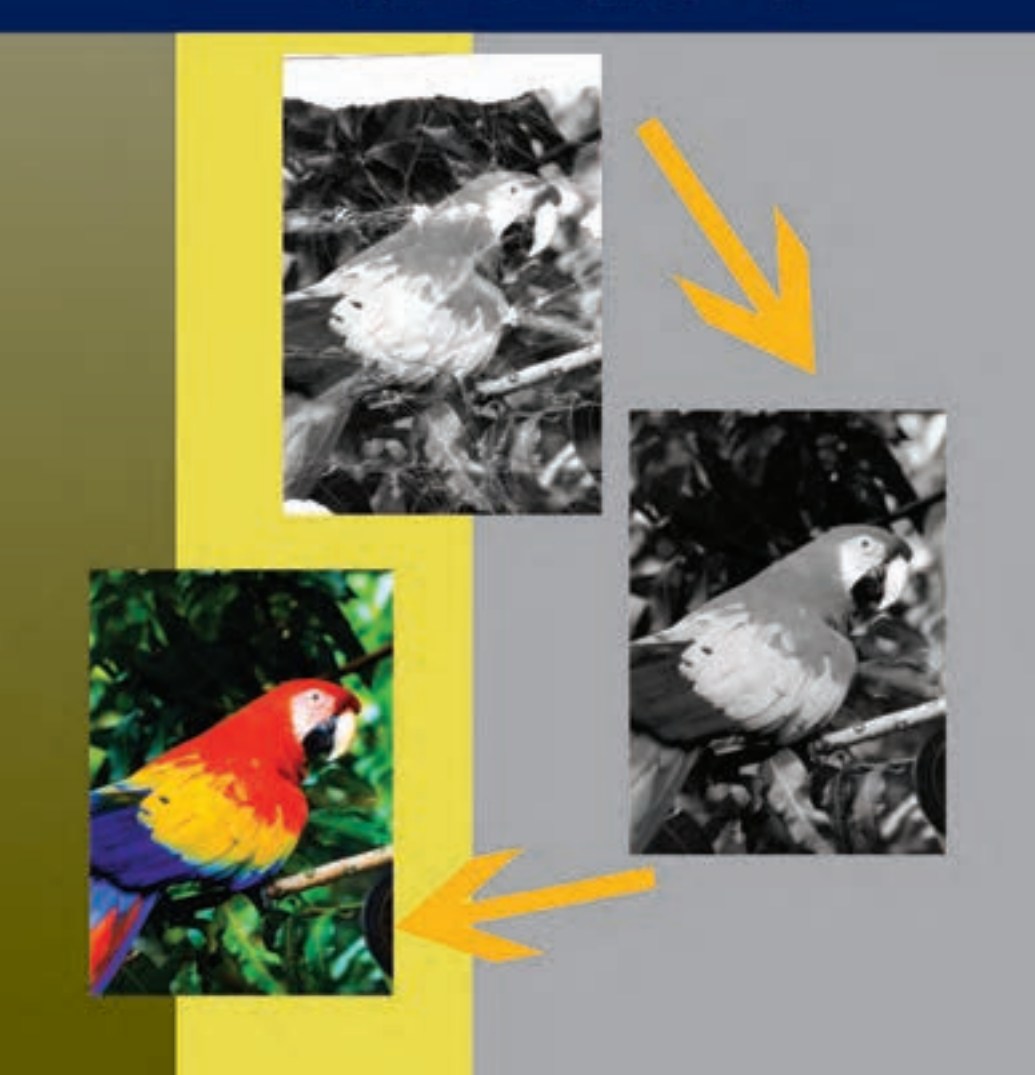

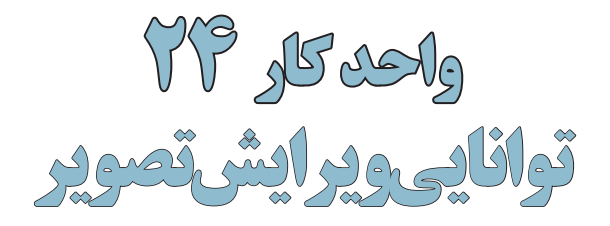

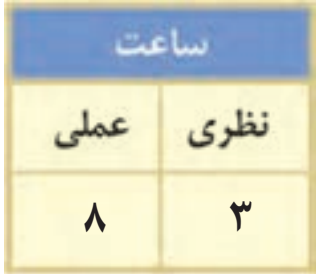

#### **اهداف رفتاری :**

**از هنرجو انتظار میرود در پایان این واحد کار:**

- •ابزارهای روتوش تصویر در فتوشاپ را نام ببرد.
	- •کاربرد ویژه ابزار Sponge را توضیح دهد.
- •تفاوت ابزارهای Stamp Clone و Brush Healing را توضیح دهد.
- •دستورهایی که میزان روشنایی تصویر را تنظیم میکنند نام ببرد.
	- •کاربرد دستورهای Dodge و Burn را شرح دهد.
- •بتواند با استفاده از Balance Color یک تصویر را تصحیح رنگی کند.
	- •با دستور Saturation/Hue یک تصویر سیاه و سفید را رنگی کند.

در عكاس خانههاي قديمي و سنتي حتماً عنوان روتوش عكس را زیاد شنیدهاید. روتوش در حقیقت بازسازي، تعمير و افزایش كيفيت عكس است كه هنوز هم در بسياري از عكاسيها به صورت دستي بر روي عكس انجام ميگيرد. اما بايد بدانيد فتوشــاپ در اين زمينه داراي ابزارهاي ويژهاي اســت كه با استفاده از آنها ميتوان به صورت خيلي ســاده و سريع عمليات روتوش تصاوير را به صورت نرمافزاري با قابليتهاي ويژه به انجام رساند كه در اين قسمت سعي شده است تعدادي از مهمترين ابزارها و دستورهای روتوش تصاوير در فتوشاپ معرفی شود. اين ابزارها ميتوانند عملياتي چون ترمیم عكسهاي آسيب ديده، كهنه، محو و پاره شده و حتی رنگ، نور و تنظیمات وضوح و کیفیت آنها را بهراحتي انجام دهند.

#### **24-1 ابزارهای روتوش**

برای روتوش تصاویر در فتوشــاپ سه دسته ابزار اصلی شــامل ابزارهای گروه Stamp، گروه ابزاری تغییر Focus و ابزارهای گروه تغییر درجه رنگی را نام برد. ما در این بخش به بررســی این ابزارها و نحوه استفاده از آنها میپردازیم

# **24-1-1 آشنايي با ابزار مهر الستيكي )Stamp Clone )**

w Gootyi 20% 3 Flow: 20% 3 So EAsted Seek: Curetian & + Bush ( + Mobi Ford  $-1$ 9. 安

يكي از ابزارهاي روتوش تصاوير است كه قابليت كپي كردن يك بخش از تصوير بر روي ساير بخشها را فراهم ميكند به طوري كه ميتوانيد با الگوبرداري از يك نقطه يا محدوده خاص از تصوير يك مهر الستيكي ايجاد كرده و ســپس در ساير قسمتها كپي کرد. اين ابزار شــامل دو مكاننما ميباشد كه مكاننماي اول به صورت عالمت + بوده و ميتواند از يك نقطه مرجع، پيكسلهاي آن را برداشته و مكاننماي دوم پيكسلهاي اين نقطه را در قســمتهاي ديگري از تصوير كپي مينمايد. در نسخه 4CS ناحیهای از تصویر که توسط ابزار نمونهگیری میشود روی نوک قلم مو نمایش داده میشود. به این ترتیب قبل از ترمیم کاربر میتواند از نتیجهی کار مطلع باشد.

نحوهی كار با اين ابزار به اين صورت است كه ابتدا ابزار مهر الستيكي را انتخاب كرده آنگاه مكاننما را بر روي نقطهاي كه قرار اســت پيكسلهاي آن در ناحيه ديگري از تصوير كپي شود قرار ميدهيم. سپس با پايين نگه داشتن كليد Alt و كليك كردن، نقطه مورد نظر انتخاب ميشود آنگاه ماوس را در نقطهاي كه قرار است پيكســلها در آن نقطه كپي شــود قرار داده و با پايين نگه داشتن دكمه ماوس و كليك كردن يا درگ كردن، عمليات كپي نقطه مرجع كه در زير مكان نماي اول (+) قرار دارد را انجام ميدهيم. از آنجايي كه عملكرد مهر الســتيكي شبيه قلم مو ميباشد بنابراين اندازه و شكل مهر الســتيكي در هنگام انجام دادن عمليات بر روي تصوير بر اساس اندازه آخرين قلم مويي كه مورد استفاده قرار گرفته است تعيين ميگردد. بنابراين شما ميتوانيد با تغيير نوك قلم مو اين عمل را بر روي مهر الســتيكي اعمال کرده و عمليات كپيبرداري را به شكل دلخواه انجام دهيد. مهر الستيكي را در حقيقت ميتوان يك قلم موي كپي كاري دانست.

**نکته:** در هنگام اســتفاده از ابزار مهر الستيكي اگر گزينه Aligned به حالت فعال در آمده باشد و يك كپي از نقطه مرجع در ناحيه جديد ايجاد شده باشد مجدداً كپي ديگري بر روي اين قسمت قرار نميگيرد.

**نکته:** از كاربردهاي ويژهی مهر الســتيكي تصحيح قسمتهاي معيوب يك عكس، از جمله شكستگيهاي سطح عكس مي باشد. ضمن اين كه با استفاده از اين ابزار مي توانيم يك ناحيه از تصوير را عيناً به ناحيهاي ديگر كيي نماييم. **مثال:** میخواهیم یک تصویر کهنه و قدیمی را با استفاده از ابزار مهر الستیکی ترمیم نماییم برای این منظور مراحل زیر را انجام دهید:

.1 فایل image Old را از پوشه Samples واقع در محل نصب نرمافزار را باز کنید.

وزارت فرهنگ و ارشاد اسالمیطراح امورگرافیکی با رایانه

ನ್ಗ

شماره استاندارد: -15/2-87 ف - هـ

بر<br>ح

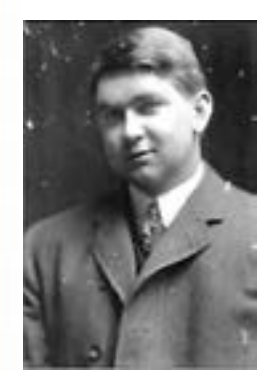

.2 2از جعبه ابزار برنامه مهر الستیکی را انتخاب نمایید .3 به بخشهای معیوب عکس مکان نما را برده سپس در نزدیکترین ناحیه به محل معیوب که دارای بافت ســالمی میباشد با پایین نگه داشتن Alt و کلیک کردن عمل نمونه برداری را انجام دهید.

.4 قلم موی ابزار را بر روی ناحیه معیوب برده و با کلیک یا درگ این ناحیه را ترمیم نمایید.)شکل 24-1(

شکل 24-1 ترمیم عکس

# **24-1-2 آشنايي با مهر الستيكي بافتی يا Stamp Pattern) s(**

**12.** Bush \* - Node Need v Operly: 1976 > Flow: 1976 > 150. 2 - EAlgred Edingwestoner n

عالوه بر مهر الستيكي معمولي، مهر الستيكي ديگري نيز در Photoshop وجود دارد كه با استفاده از آن ميتوان از يك محدوده انتخاب شده الگوبرداري كرده و يك Stamp ايجاد كرد با ايجاد Stamp يا مهر ايجاد شده شما ميتوانيد با كليك كردن دكمه ماوس در نقاط دلخواه الگوي Stamp شده را بر روي اين نواحي كپي كنيد.

**مثال:** میخواهیم یک بافت دلخواه از تصویر ایجاد کرده سپس توسط مهر الستیکی الگودار آن را در یک فایل جدید کپی کنیم.

- مراحل انجام کار:
- .1 از یک فایل تصویری دلخواه یک محدوده مستطیل شکل را انتخاب کنید
- .2 2از منوي Edit گزينه Pattern Define را اجرا مي كنيم. در اين حالت پنجره اي باز مي شــود كه در اين پنجره اسم الگوي مورد نظر را وارد كرده و Ok مي نماييم.
	- .3 مهر الستيكي الگودار را از جعبه ابزار انتخاب کنید ) مرحله 1 (
	- .4 به نوار Options ابزار رفته و بافت مورد نظر را انتخاب کنید) مرحله 2(
- .5 در فایل مورد نظر با کلیک راست بر روی صفحه و انتخاب نوک قلم و اندازه دلخواه شروع به درگ کردن نمایید.( شکل ۲-۲۴ )

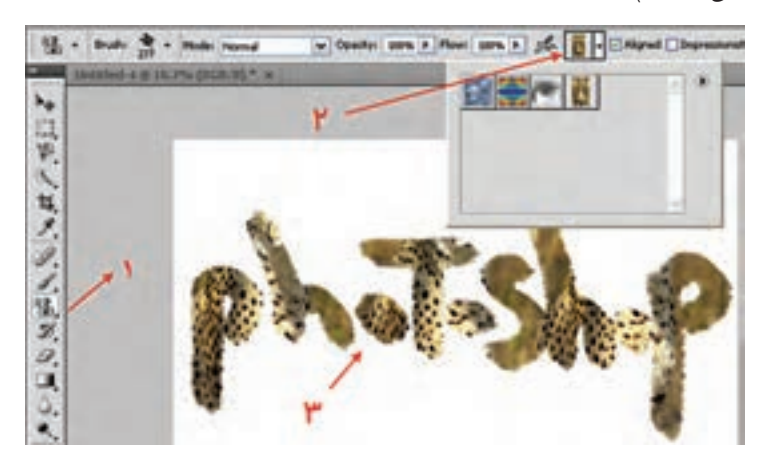

شکل 24-2 مهر الستیکی بافتی

**24**

واحد كار

# **24-1-3 ابزار ترمیم Brush Healing و Brush Healing Spot**

عملکرد این ابزارها بســیار مشابه ابزار مهر الستیکی است یعنی توسط این ابزارها نیز از محل سالم تصویر برای ترمیم بخش یا بخشهای معیوب عکس استفاده میشود. اما به لحاظ عملکرد این دو ابزار کمی با یکدیگر متفاوتند:

 •Brush Healing : برای استفاده از این ابزار مشابه مهر الستیکی در ناحیه سالم تصویر با پایین نگه داشتن کلید Alt کلیک کرده و در ناحیه معیوب درگ مینماییم.البته توسط این ابزار میتوان از یک تصویر به تصویر دیگر عمل کپی را انجام داد مانند تصویر 24-3 که از تصویر سمت چپ نمونه برداری شده و در تصویر سمت راست کپی شده است.

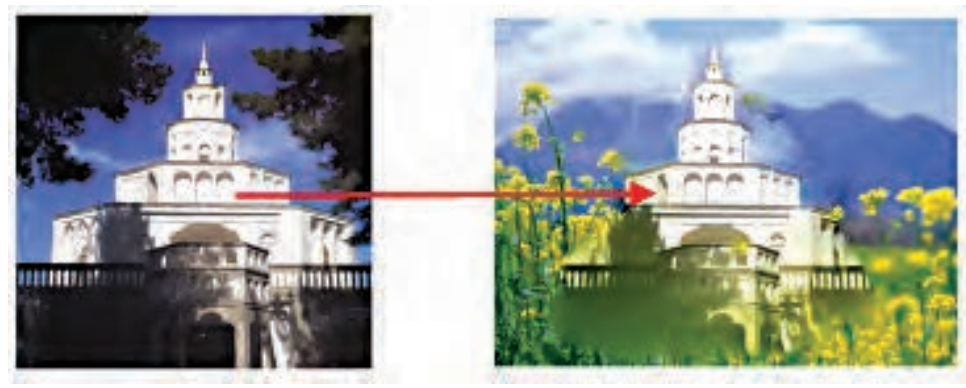

شکل24-3 Brush Healing

 •Brush Healing Spot : عملکرد این ابزار کمی متفاوت اســت به طوری که با کلیک توســط این ابزاردر نواحی مورد نظر، به صورت خودکار از نواحی اطراف ناحیه کلیک شــده بافت سالم بر روی این ناحیه کپی میشود.مانندتصویر 24-4 کهیکی از شبنمهای موجود بر روی برگ با کلیک بر روی آن حذف شده است. •

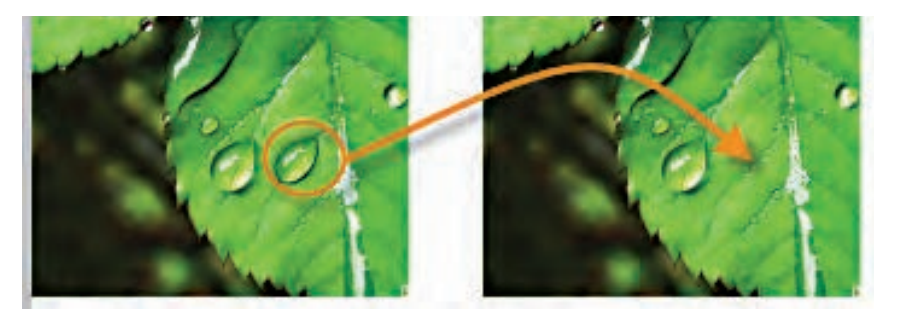

شکل24-4 Brush Healing Spot

# **24-1-4 ابزار وصله Patch و Eye Red**

Q . UQP B Patchi @Source ODestination OTransparent Usi Pičkem

کار این ابزار نیز ترمیم اســت و این امکان را میدهد که منطقه ای از تصویر را که ســالم است به منطقه دیگــری که خرابی دارد وصله بزنید. این ابزار نور و رنگ را با توجــه به محیط اطراف منطقه مورد نظر تنظیم می کند. اگر در بخش تنظیمات ابزار گزینه Source (مبدأ) را انتخاب کنید بخشـــی را که انتخاب می کنید باید

وزارت فرهنگ و ارشاد اسالمیطراح امورگرافیکی با رایانه

وزارت کار و امور اجتماعیطراح گرافیک رایانهای

راح گرافیک رایانهای

شماره استاندارد: -15/2-87 ف - هـ

شماره استاندارد: 1-66/51/1/3

واحد کار **24**

تغییر کند و اگر Destination (مقصد) را فعال کنید، بخش انتخاب شده به عنوان بافتی که ترمیم را انجام دهد انتخاب میشــود ولی نور و رنگ را از بخشی که معیوب است و قرار است ترمیم شود میگیرد.برای این منظور ابزار Patch را انتخاب کرده سپس اطراف که خراب است با درگ یک محدوده انتخاب ایجاد کنید سپس این محدوده را به محلی که ســالم است درگ کنید مشــاهده خواهید کرد محدوده سالم مقصد جایگزین محدوده معیوب مبدأ می گردد ضمن اینکه نور ورنگ مبدأ نیز تنظیم خواهد شد. (شکل 24-۲۴)

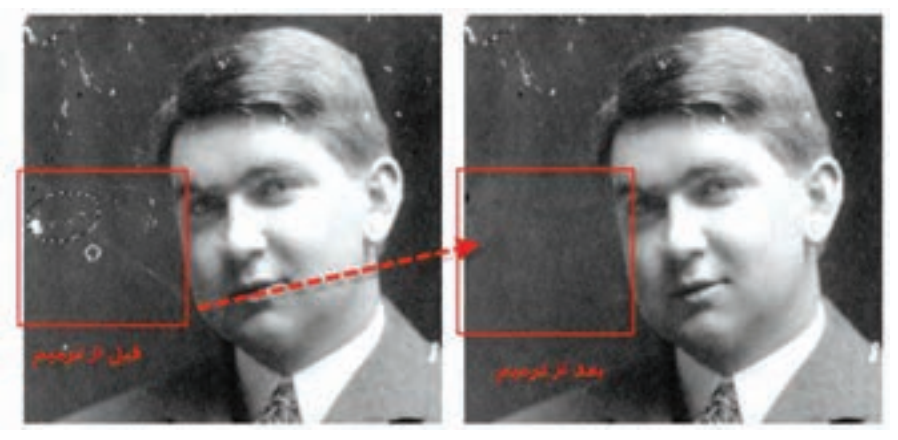

شکل 24-5 تغییر بافت با Patch

علاوه بر ابزار فوق یکی دیگر از ابزارهای کاربردی که معمولا در روتوش تصاویر بسیار مورد استفاده قرار می گیرد ابزار Red eye میباشد که از آن برای بر طرف کردن قرمزی مردمک چشم استفاده میشود حتماً در هنگام عکاسی در شب با این مشکل مواجه شده ایدکهپس از برداشتن عکس با فلش، مردمک چشم افراد در تصویر قرمز شده است هرچند دوربین های عکاسی جدید قادرند این مشکل را برطرف کنند ولی در تصاویری که این عیب مشاهده میشود میتوان از ابزار Eye Red استفاده کرد برای این منظور کافی است در اطراف محدوده قرمز چشم توسط این ابزار یک کادر انتخاب ایجاد کنید همانطور که مشاهده می کنید این کار سبب از بین رفتن قرمزی چشم می شود. )شکل 24-6(

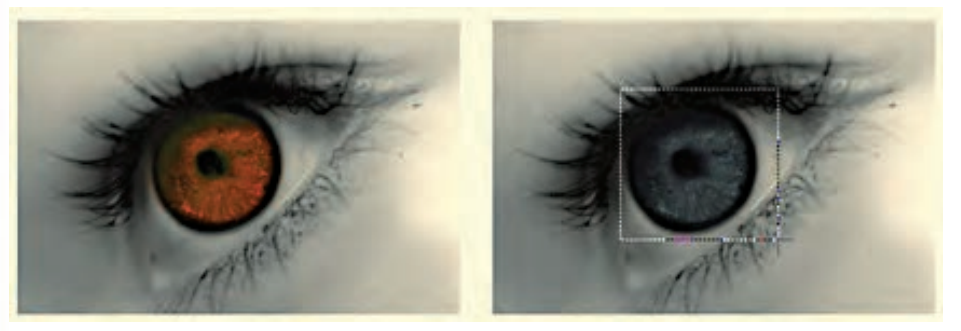

شکل ۶–۲۴

#### **24-2 آشنايي با ابزارهاي Focus**

مجموعهابزارهايي هســتند كهبا اســتفاده از آنها ميتوان ميزان كنتراست يا وضوح تصاوير را كم و زياد کرد. ضمــن اينكه يكي از ابزارهــاي آن قابليت پخش و مخلوط كردن رنگهاي تصوير را نيز داراســت. نماد اين مجموعه ابزارها در جعبه ابزار نماد قطره است كه شامل سه ابزار Blur، Sharpen و Smudge ميباشد كه در زير به بررسي كامل آنها ميپردازيم.

# **24-2-1 ابزار انگشت اشاره )Smudge)**

Jul + Brushi \* \* | Moder Normal v Stength: 50% > Sangle Al Layers El Finger Painting

در نقاشــي، اصطالحي تحت عنوان پخش كردن رنگ با Smudge وجود دارد، به طوري كه در بعضي از كارهاي نقاشــي، فرد نقاش با استفاده از انگشت يا پارچه اقدام به مخلوط كردن دو يا چند رنگ ميکند. مشابه اين عمل ابزاري تحت عنوان Smudge مي باشــد كه داراي آيكن دســت به همراه انگشت اشاره مي باشد. اين ابــزار توانايي انجام عمليات فوق را در تصاوير براي كاربــران فراهم ميكند. با انتخاب اين ابزار گزينههايي در نوار Option ظاهر مي شـــود كه توجه به آن ها در هنگام كار با اين ابزار از اهميت بالايي برخوردار اســـت. يكي از مهمترين اين گزينه ها، گزينه Strength ميزان فشــار ابزار بر روي تصوير ميباشد. گزينه ديگري نيز تحت عنوان Finger Painting (نقاشـــي با انگشت اشـــاره) وجود دارد كه چنانچه اين گزينه به حالت فعال درآيد در حين كشيدن ابزار انگشت روي تصوير، رنگ نقاطي كه اين ابزار از روي آن عبور ميكند بهصورت مخلوط شده و كثيف درميآيد. ضمن اينكه با غيرفعال بودن اين گزينه نيز اگر در حين كار كليد Alt را پايين نگه داريم در حقيقت بهطور موقت گزينهی Painting Finger را فعال كردهايم.

**مثال :** میخواهیم در یک تصویر دلخواه با کشــیدن رنگ و پیکســلها نسبت بهتصویر اصلی تغییراتی بوجود آوریم. برای این منظور مراحل زیر را انجام دهید:

- .1 تصویر دلخواهی را مانند تصویر 24-7 باز کنید
- .2 2در فایل جدیدی به ابعاد 20 در 20 سانتی متر با دقت تصویر Dpi100 تصویر برگ را کپی کنید
- .3 از تصویر کپی شده یک Duplicate یا الیه تکراری ایجاد کرده و آن را در کنار تصویر اصلی قرار دهید

.4 ابــزار Smudge را انتخاب کرده و قلــم موی ابزار را بر روی تصویر تکراری منتقل کرده و پس از تنظیم اندازه قلم با درگ کردن، رگ برگهای موجود در تصویر را از حالت منظم آن خارج کنید.

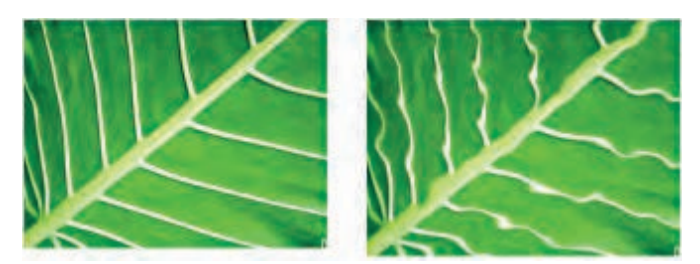

شکل 24-7 عملکرد ابزار Smudge

## **24-2-2 ابزار محو كننده )Blur )**

Brushe  $\ddot{\phantom{a}}$ . V Strength: 50% > Sample All Layers Mode: Normal

در بخش ابزارهاي فكوس عالوه بر ابزار انگشت اشاره دو ابزار ديگر نيز به نامهاي Blur و Sharpen وجود دارد كه از آنها براي كم و زياد كردن ميزان كنتراست تصوير استفاده ميشود. همانطور كه ميدانيد در بعضي از موارد تصاوير به داليل مختلفي از كيفيتهاي مناسبي برخوردار نميباشند در اين حالت ميتوان با ابزار Blur مقداري آن را محو كرد تا بدين ترتيب تفاوت رنگ كمتري احساس شود. منظور از محوتر در اينجا آن است كه

وزارت فرهنگ و ارشاد اسالمیطراح امورگرافیکی با رایانه

وزارت کار و امور اجتماعیطراح گرافیک رایانهای شماره استاندارد: -15/2-87 ف - هـ

طراح امور گرافیکی با رایا  $\Delta$ /۲ -۸۷ ندار د $\Delta$ 

شماره

شماره استاندارد: 1-66/51/1/3

شماره استاندارد: ۱/۲/۵/۱/۱/۵

طراح گرافیک رایانهای

واحد اين ابزار باعث مي شود كه در قسمتهايي كه رنگ پيكسل ها عوض مي شود تفاوت رنگ كمتري احساس گردد. بدين لحاظ فتوشــاپ به كمك اين ابزار مقدار رنگ پيكســلها را اندكي از آنچههستند كمتر ميكندتا رنگها محوتر يا به اصطالح نرمتر شــوند)شکل 24-8(. در نوار Option گزينهاي تحت عنوان Strength وجود دارد <u>۳۴</u> كه ميتوان با استفاده از آن ميزان فشار ابزار بر روي تصوير را تعيين كرد.

**نکته:** درهنگام كار با ابزار Blur بهتر است ازنوك قلم موهايي استفاده شود كه داراي كنارههاي محوميباشند.

# **24-2-3 ابزار وضوح )Sharpen)**

Sample All Layers Brusho Mode: Normal v Strength: 50%

عملكرد اين ابزار ضد عملكرد ابزار Blur اســت. در حاليكه ابزار Blur مقدار كنتراســت رنگ پيكسلها را كمتر ميكند تا تفاوت رنگ آنها كمتر به چشــم آيد. ابزار Sharpen با بازكردن كنتراســت رنگ پيكســلها باعث ميشــود كه تفاوت رنگ بين دو پيكســل مجاور هم افزايش يابد و در نتيجه مرز بين رنگها در عكس مشخصتر ميشود. عمليات Sharp تصوير زماني بهترين نتيجه را ميدهد كه اين كار بهصورت تدريجي و هر مرتبه با مقدار كم انجام گيرد. در اين ابزار با گزينه Strength از نوار Option ميتوان ميزان فشــار ابزار را در حين كار بر روي تصاوير تنظيم كرد. هنگام كار با اين ابزار ســعي كنيد از ميزان کم Strength براي روتوش تصویر استفاده نمایید. **نکته:** با كليد گرم R ابزارهاي تغيير Focus فعال ميشــوند ضمن اينكه با R + Shift ميتوان جاي ابزارها را عوض كرد.

**نکته:** در هرلحظه دلخواه در حين كار با ابزارهاي تغيير Focus ميتوان با زدن Alt ابزار Blur را به Sharpen يا برعكس تبديل كرد. (شكل ٨-٢۴)

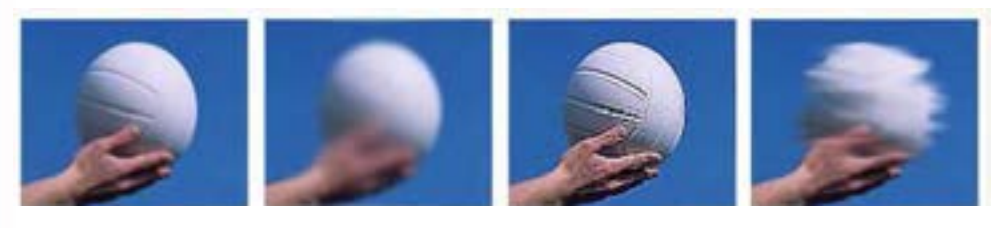

Normal Blur Blur Sharpen Smudge

شکل 24-8 ابزارهای تغییر فوکوس تصویر

## **24-3 آشنايي با ابزارهاي تغيير درجهی رنگی در Photoshop**

همانطــور كه ً قبال گفتيم نرمافزار Photoshop به عنوان يــك نرمافزار كار بر روي عكس اين امكان را به كاربران ميدهد كه با اســتفاده از آن ميتوانند بسياري از تكنيكهاي سنتي و قديمي انجام شده در عكاس خانهها را به شكلي بسيار راحتتر و با قابليتهاي ويژه بر روي عكسهاي مختلف پياده کرد. يكي از مهمترين بخشهاي مربوط به جعبه ابزار به بخشي اختصاص دارد كه عمليات مربوط به تغيير درجه رنگ تصاوير را انجام ميدهد، به طوري كه با اســتفاده از اين دستورها ميتوان عملياتي چون تيره كردن و روشن كردن بخشهاي مختلــف يك تصوير را به راحتي انجام داد. اين ابزارها نيز جــزء ابزارهاي روتوش تصاوير در Photoshop به حساب ميآيند.

بر

در بخش درجه رنگ تصاوير سه ابزار كاربردي وجود دارد كه عبارتند از Dodge( جا خالی دادن( و Burn (سوزاندن) و Sponge (اسفنج). در زير به طور كامل با آنها آشنا مي شويم:

# **24-3-1 ابزارDodge**

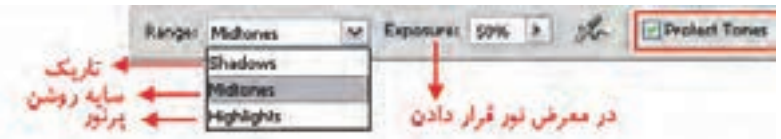

اين ابزار در Photoshop باعث روشن تر شدن تصوير مورد نظر يا بخش هايي از آن مي شود

**نکته:** در نسخه 4CS انتخاب گزینه tones protect باعث محافظت اطالعات اصلی رنگ ناحیه مورد نظر شده و کیفیت نتیجه حاصله را باالتر میبرد.

**مثال :** میخواهیم یک تصویر تیره را که نور آن کم میباشد با استفاده از ابزار Dodge روتوش کرده و نور آن را تنظیم نماییم. برای این منظور مراحل زیر را انجام دهید:

.1 تصویر دلخواهی را مانند تصویر jpg.Girl Island از پوشه Samples محل نصب نرمافزار باز کنید

- .2 از جعبه ابزار برنامه ابزار Dodge را انتخاب نمایید
- .3 بر روی تصویر کلیک راســت کرده و ابتدا نوک قلم موی ابزار را تنظیم کنید سپس در نواحی تیره اقدام به درگ کردن نمایید همانطور که مشــاهده میکنید تصویر مورد نظر بتدریج تیرگی خود را از دســت داده و روشن میشود.

**ســوال** : به نظر شما اگر در هنگام اســتفاده از ابزار Dodge با هر بار درگ کردن، کلید ماوس را رها کرده و مجددا بر روی این ناحیه درگ کنید میزان روشنایی تصویر چه تغییری میکند؟

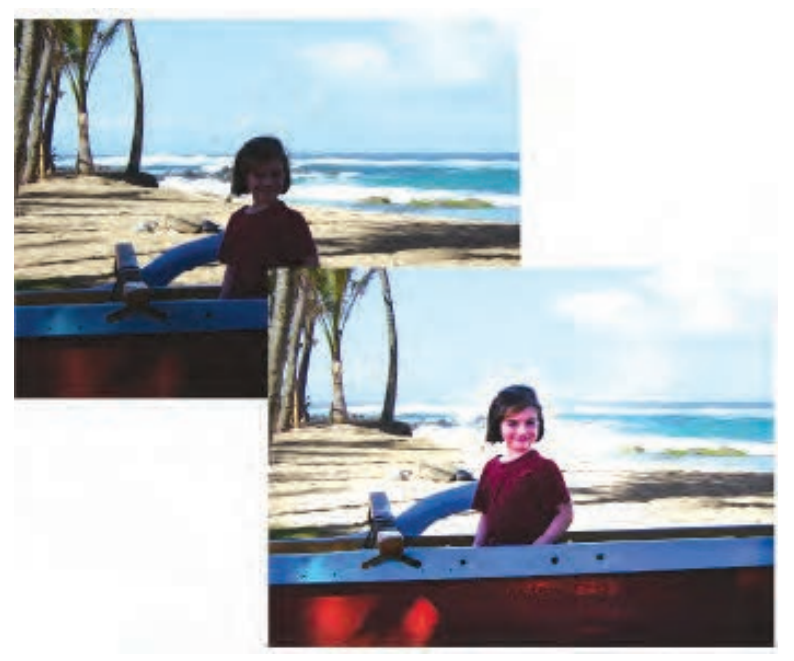

شکل 24-9 عملکرد ابزار Dodge

طراح گرافیک رایانهایوزارت کار و امور اجتماعیشماره استاندارد: 1-66/51/1/3 راح گرافیک رایانهای

وزارت فرهنگ و ارشاد اسالمیطراح امورگرافیکی با رایانه

بلا<br>ولم

طراح امور گرافیکی با رایاه استاندارد: ۵/۲–۲/۵

وزارت فر

شماره استاندارد: -15/2-87 ف - هـ

شماره

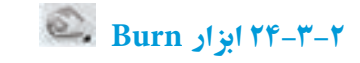

v Exposure: 50% > of Devoted Tones e + Brushi \* \* Range: Midtones

اين ابزار دقيقاً عكس ابزار Dodge عمل مي كند. بهطوري كه از آن براي تيره كردن يك عكس يا بخش هايي از آن استفاده ميشود. **تمرین :** مجددا فایل jpg.Girl Island را از پوشــه Sample باز کرده و با اســتفاده از ابزار burn آسمان و ابرهای موجود در تصویر را تیره نمایید.

**24-3-3 ابزار Sponge**

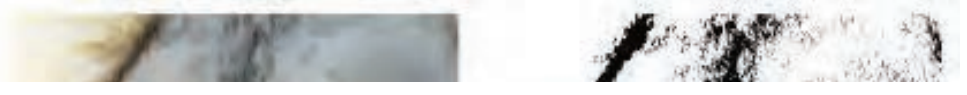

اين ابزار نيز يك ابزار تاريكخانهاي اســت. هنگامي كه در تشتك ظهور عكس، يك عكس بهاندازه كافي تيره نباشــد يا شدت رنگهاي آن كم باشــد عكاس با ريختن مقداري داروي ظهور روي يك اسفنج و ماليدن مستقيم آن روي فيلم يا كاغذ چاپ شده رنگهاي عكس را بيشتر ظاهر ميكنند و در حقيقت قدرت رنگهاي آن افزايش مييابد. در نتيجه رنگها تازهتر و شــفافتر ميگردند. البتــه هرگز بهخوبي يك تصوير كه از ابتدا داراي كيفيت مناسب بوده نخواهد شد.

ابزار Sponge در Photoshop نيز همين كار را انجام ميدهد. در تصاوير ســياه و ســفيد با رساندن ميزان خاكســتري به سطح متوســط باعث افزايش يا كاهش كنتراست قسمتهاي گوناگون ميگردد و دريك تصوير رنگي با اســتفاد ه از ابزار Sponge ميتوان ميزان اشباع يا درصد خلوص رنگ را افزايش )با استفاده ازگزينهی Saturated از نوار Option )يا كاهش )با اســتفاده ازگزينه DeSaturated از نوار Option )داد. بنابراين اين ابزار به طور كلي باعث افزايش يا كاهش درصد اشــباع رنگ يك تصوير ميشــود.از این تکنیک برای دادن حالت فانتزی و غلو بیش از حد در رنگهای یک تصویر برای جلب توجه بیننده در یک پوستر یا هر اثرگرافیکی استفاده میشود )شکل 24-10(

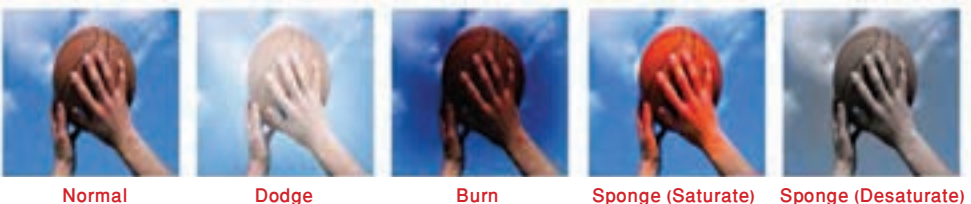

شکل 24-10 ابزارهای تغییر درجه رنگی تصویر

## **24-4 دستورهای روتوش**

در قســمت قبل با انواع ابزارهای ترمیم و روتوش تصویر آشنا شدید در این قسمت میخواهیم برای انجام تنظیمات رنگی تصویر به معرفی دستورات تنظیم رنگ زیر منوی Adjusments از منوی Image بپردازیم که توســط آنها میتوان عملیاتی مانند روشــن و تیره کردن تصویر، تغییر میزان اشباع رنگ و به طور کلی اصالح رنگ تصاویر را انجام داد.

#### **24-4-1 انجام دادن تنظيمات رنگ در يك تصوير**

در قســمتهاي قبل با مدهاي مختلف رنگي از جمله RGB و Grayscale و CMYK و... آشــنا شديم و همانطور كه گفتيم هر يك از اين مدهاي رنگي داراي يك ســري رنگهاي مخصوص به خود و ويژگيهاي اختصاصي ميباشــند كه در هنگام كار با تصاوير بايد آنها را مورد توجه قرار داد. در اين قســمت ميخواهيم با انجام دادن تنظيمات رنگي موجود در تصاوير به عملياتي چون تغيير روشــنايي تصاوير، تغيير و تنظيم رنگها و انجام دادن جلوههاي ويژه رنگي بر روي تصاوير اشــاره نماييم. قابل توجه اســت بدانيد دستورهای اين قسمت نيز براي روتوش تصاوير و تغيير و تصحيح رنگ تصاوير مورد اســتفاده قرار ميگيرندكه در زير به بررسي كامل دستورهای روتوش تصوير در زير منوي Adjustments ميپردازيم.

#### **24-4-2 دستور Level**

قبل از انجام دادن هر كاري براي استفاده از اين دستور از منوي Image گزينه Adjustment را انتخاب كرده ســپس دســتور Levels یا کلید میانبر L+Ctrl را اجرا ميكنيم در اين حالت پنجره مربوط به تصوير مورد نظر بازمي شود. از دستور Levels در Photoshop براي تنظيم ميزان روشني يا تيرگي تصاوير استفاده ميشود. در وســـط اين پنجره يک هيستوگرام` قرار گرفته که با استفاده از آن مي¤وان ميزان روشني تصوير، تيرگي تصوير و رنگهاي متوسط تصوير را تغيير داد.

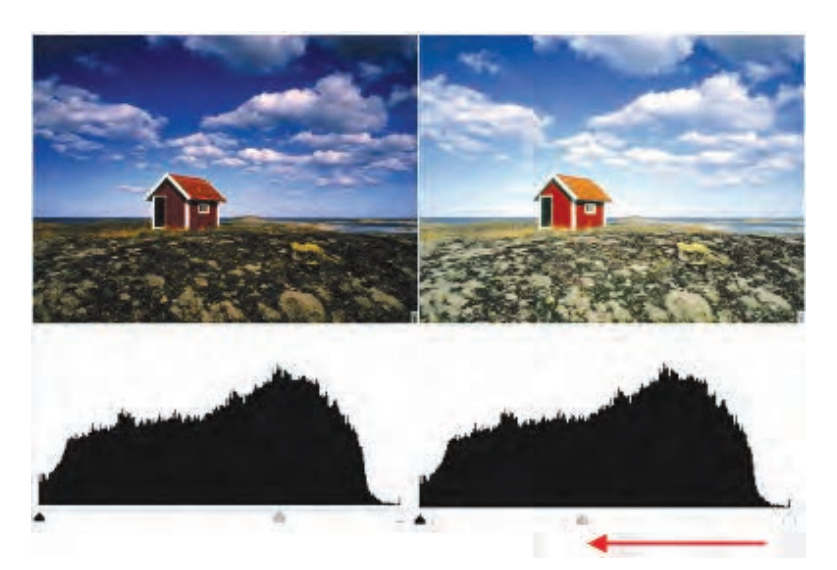

شکل 24-11 هیستوگرام دستور Level

در اين پنجره اگر به طور دقيقتر به هيســتوگرام نگاه كنيد، خواهيــد ديد كه ميزان پخش رنگهاي تيره تصوير در سمت چپ هيســتوگرام و ميزان پخش رنگهاي روشن تصوير در سمت راست هيستوگرام و ميزان پخش رنگهاي متوســط تصوير در وســط هيستوگرام توزيع شده است،كه با اســتفاده از آن كاربر ميتواند از هيستوگرام براي دريافت يا تنظيم دقيق روشني و تيرگي يك تصوير استفاده كند. در زير هيستوگرام، سه مثلث جداگانه وجود دارد كه بر روي يك خط قرار دارند. مثلث سفيد ميزان رنگهاي

طراح گرافیک رایانهایوزارت کار و امور اجتماعیشماره استاندارد: 1-66/51/1/3 لمراح گرافیک رایانهائ

وزارت فرهنگ و ارشاد اسالمیطراح امورگرافیکی با رایانه شماره استاندارد: -15/2-87 ف - هـ

춗

<sup>.1</sup> هيســتوگرام نمودار ميلهاي است كه وضعيت رنگ تصاوير را مشــخص ميكند به عبارت سادهتر با استفاده از آن ميتوان دريافت كه مقدار رنگ هر پيكسل رنگي به چه نحوي در طول افقي تصوير پخش شده است.

روشــن تصوير، مثلث تيره ميزان رنگهاي تيره تصوير و مثلث وســطي يا خاكستري ميزان رنگهاي متوسط تصوير را نشــان ميدهد. حال اگر مثلث وســطي را گرفته و به سمت چپ Drag نمایيم )به سمت مثلث سياه( همه رنگهاي تيره تصوير حذف ميشــوند و در نتيجه تصوير روشنتر ميشود و اگر عكس اين عمل را انجام دهيم و اين مثلث را به سمت راست Drag نماییم رنگهاي روشن تصوير حذف شده و در نتيجه تصوير تيرهتر خواهد شد. براي اينكه كنتراست يا تفاوت بين رنگهاي مختلف يك تصوير را تعيين كنيم الزم است از بخش Level OutPut استفاده كنيم )شکل 24-11(

اگر دقت كرده باشيد در اين پنجره سه نماد قطرهچكان ديده ميشود كه از قطرهچكان سفيد )سمت راست( براي برداشتن رنگ،اي روشن و قطرهچكان (سمت چپ) براي برداشتن رنگ،اي تيره و از قطرهچكان وسطي نيز براي برداشتن رنگهاي متوسط تصوير استفاده ميشود.

**نکته:** فرمان tone Auto به صورت خودكار ميزان تيرگي و روشــنايي تصوير مورد نظر را تنظيم مينمايد. كه يك روش سريع براي انجام دادن اين عمل ميباشد ولي توجه داشته باشيد كه دقت دستور Level بسيار بيشتر از دستور فوق ميباشد.

#### **24-4-3 دستور Curve**

يكي ديگر از دســتورهای تنظيمات رنگ فتوشــاپ است كه با استفاده از آن ميتوان همانند دستور Level ميزان روشــني وتيرگي تصوير را تنظيم كرد. مهمترين تفاوت اين دستور با Level آن است كه به جاي تنظيم رنگ توسط Histogram دستور Curves ميتواند هر كانال رنگ را به طور مجزا و جداگانه و بهاندازه موردنظر تعيين نمايد. ضمن اين كه به جاي تنظيم ســـه سطح تيرگي در تصوير يعني سياه، سفيد و نقطه مياني مي توانيد تمام نقطههاي تصوير كه از نظر تيرگي با يكديگر تفاوت دارند را تنظيم کنید.

با اجراي اين دســتور یا کلید میانبر M + Ctrl پنجرهاي باز ميشود كه حاوي يك كادر مربعي و يك خط قطري ميباشد. در اين كادر مربعي ضلع پایين ترازهاي ورودي رنگ و ضلع عمودي ترازهاي خروجي رنگ را نمايش ميدهد. با Drag كردن خط منحني به باال و پایين عمل تنظيم روشنايي رنگهاي موجود در تصوير را به راحتي انجام دهيد. )شکل 24-12(

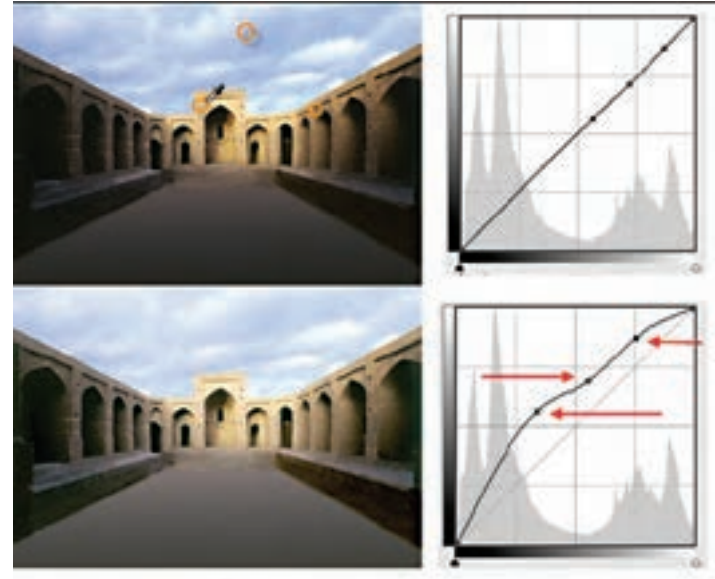

شکل 24-12 منحنی Curve

#### **24-4-4 دستور Balance Color**

يكي ديگر از دســتورهای كاربردي فتوشاپ اســت كه از آن براي تصحيح رنگهاي يك تصوير و موازنه رنگي تصوير اســتفاده ميشود. با اجراي اين دستور یا کلید میانبر B + Ctrl پنجرهاي باز خواهد شد كه در اين پنجره ســه رنگ اصلي موجود در تصوير به همراه رنگهاي Contrast يا متضاد آنها نمايش داده شده است. در ابتدايي كه پنجره مورد نظر باز مي شود اهرمهاي تنظيم رنگ به صورت موازنه شده در وسط قرار گرفتهاند كه كاربر ميتواند به دلخواه هر يك از رنگهاي مورد نظر را كم و زياد نمايد. از آنجايي كه در اين پنجره رنگهاي متضاد مقابل يكديگر قرارگرفتهاند شــما ميتوانيد با افزايش يك رنگ باعث كاهش مقدار رنگ متضاد آن در تصوير شويد، به عنوان مثال فرض كنيد در يك تصوير اسكن شده متوجه ميشويد كه اين تصوير با رنگهاي تصوير اصلي متفاوت اســت. به راحتي ميتوان با اين دســتور با افزايش رنگ متضاد رنگي كه به صورت غالب ســـطح تصوير را فرا گرفته آن را تصحيح رنگي نماييم. در مـــورد عكس هاي كهنه قديمي كه معمولاً زرد رنگ شــدهاند نيز با اين دستور ميتوان با افزايش رنگ آبي )رنگ متضاد زرد( ميزان رنگ زرد تصوير را كاهش داده يا به طور كامل اين رنگ را از بين برد. براي آشــنايي هرچه بيشتر شما در چرخه رنگ فوق هر رنگ و متضاد آن نمايش داده شده است. )شکل 24-13(

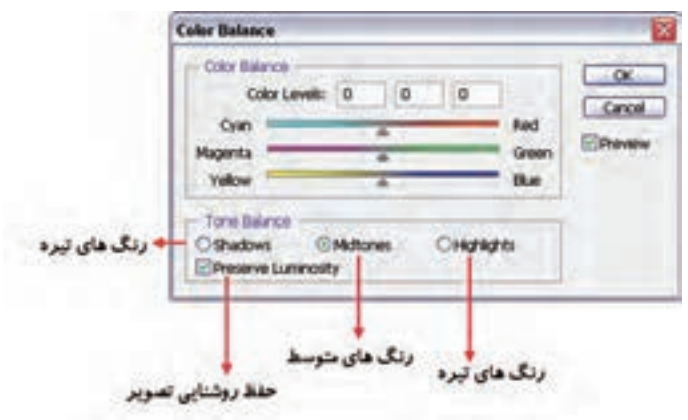

شکل 24-13 پنجره Balance Color

**نکته:** رنگهاي اصلــي تصوير عبارتند از Red، Green، Blue و متضاد آنها Cyan، Magenta و Yellow ميباشند.

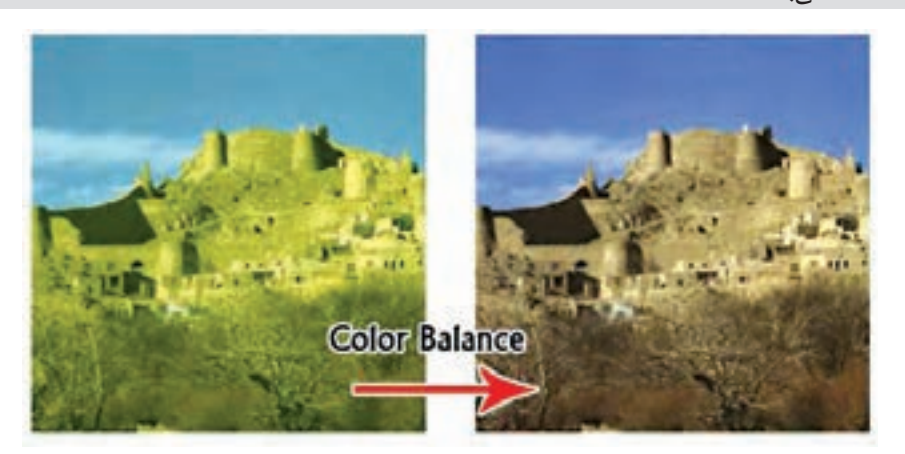

شکل 24-14 پنجره Balance Color

وزارت فرهنگ و ارشاد اسالمیطراح امورگرافیکی با رایانه

وزارت فرهنگ و ارشاد اسلامی

وزارت کار و امور اجتماعیطراح گرافیک رایانهای

رزارت کار و امور اجتماعی لمراح گرافیک رایانهای نیماره استاندارد: ۱/۲/ ۶۶/۵۱/۱/۱

شماره استاندارد: -15/2-87 ف - هـ

شماره استاندارد: ۸۷–۵/۲ - ف طراح امور گرافیکی با رایاه

شماره استاندارد: 1-66/51/1/3

#### **24-4-5 دستور Contrast / Brightness**

با اســتفاده از اين دســتور یا کلید میانبر U + Ctrl ميتوان درجه رنگی )تيرگي و روشني( رنگها را تنظيم کرد. از اين دســتور بيشتر براي تصحيح رنگهايي اســتفاده ميشــود كه تيرگي يا روشــني آنها به حالت غيرطبيعي در آمده است. اگرچه اين عمل را با دستورهایي مانند Levels يا Curves نيز ميتوان انجام داد ولي اين دستور عمل موردنظر را سريعتر و با دقت بيشتري انجام ميدهد. با اجراي اين دستور پنجرهاي باز ميشود كه حاوي دو گزينه ميباشــد. گزينه اول آن Brightness روشــني را تغيير ميدهد و گزينه Contrast تفاوت رنگ بين پيكسلها را افزايش يا كاهش مي<هد. منظور از كنتراست، مرز بين رنگ@اي سايه روشن يك تصوير است كه هرچه Contrast افزايش يابد تفاوت رنگ بين پيكسلها بيشتر ميشود و هرچه كنتراست كمتر شود تفاوت رنگ نيز كاهش مي يابد. (شكل 1۵-۲۴)

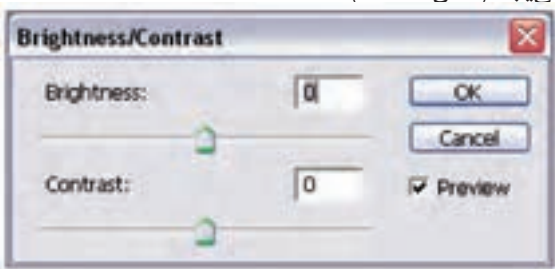

شکل 24-15 پنجره Contrast/Brightness

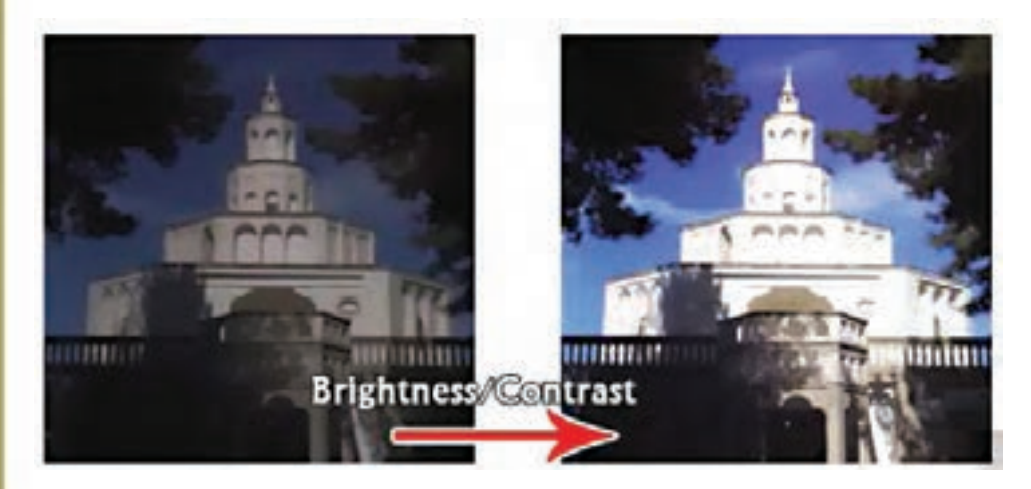

شکل 24-16 دستور Contrast/Brightness

**نکته:** در زير منوي Image با اســتفاده از دســتور Autocontrst ميتوان بهصــورت خودكار تيرهترين و روشــنترين نقاط تصوير را به ترتيب به رنگ سياه و ســفيد تبديل كرد به اين ترتيب نقطههاي روشن، به صورت روشــنتر و نقطههاي تيره به صورت تيرهتر ظاهر ميشــوند. اگرچه ايــن كار بهترين روش تنظيم نميباشد ولي سريعترين روش خواهد بود.

#### **24-4-6 دستور Saturation /Hue**

با اســتفاده از اين دســتور یا کلید میانبر U + Ctrl میتوان مقادير رنگ یا فام يا HUE و همچنين درصد اشــباع يا ســيري رنگ يا Saturation و ميزان Brightness يا روشني تصوير را تغيير داد. همان طور كه قبلاً گفتيم رنگهاي Hue يا فام، رنگهاي اصلي هســتند كه در يك تصوير وجود دارد و Saturation نيز درصد

**24**

واحد كار

ســيري رنگ مورد نظر را مشخص ميكند. در حقيقت ميزان رنگ خاكســتري كه با يك رنگ اصلي تركيب ميشود ميتواند درصد سيري رنگ مورد نظر را تعيين نمايد. به عبارت سادهتر سيري رنگ درصدي از رنگ یا فام است كه پس از كم شدن مقدار خاكستري موجود در اين رنگ از آن باقي ميماند. اگر يك رنگ یا فام فاقد رنگ خاكستري باشد درصد اشباع آن ۱۰۰٪ است و اگر يک رنگ به طور كامل خاكستري باشد درصد سيري رنگ آن صفر خواهد بود. با اســتفاده از گزينه Saturation/ Hue ميتوان به راحتي مقادير رنگها، ســيري رنگ و همچنين روشــني رنگ تصوير را تنظيم كرد و تغيير داد. اين دســتور يكي از مناســبترين دستورهای براي تنظيم و تغيير ســريع رنگهاي موجود در يك تصوير ميباشد. براي استفاده از اين دستور پس از انتخاب محدوده رنگي مورد نظر در پنجره مقابل ميزان فام رنگ، درصد اشــباع و روشــنايي رنگ مورد نظر را تنظيم کنید. (شکل ۱۷ –۲۴)

 **نکته:** در كادر محاورهاي Saturation/Hue يك ليســت كشويي در مقابل edit وجود دارد كه از طريق اين ليست ميتوان يك رنگ غالب )Master )را انتخاب كرد. اين رنگ تمام رنگهاي موجود در تصوير، يا بخش انتخاب شدهاي از تصوير را به صورت همزمان تنظيم ميكند.

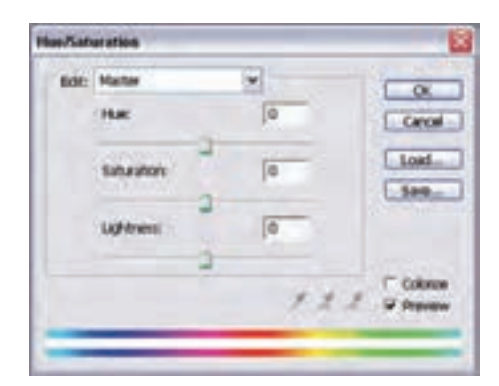

شکل 24-17 پنجره Saturation/Hue

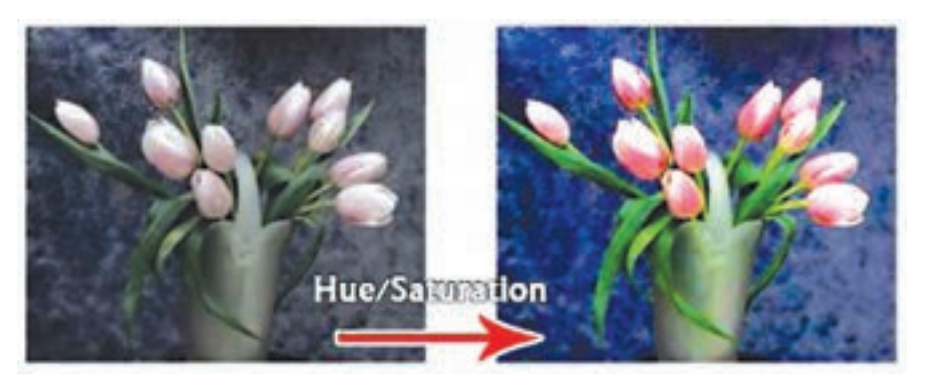

شکل 24-18 دستور Saturation/Hue

**نکته:** با استفاده از دستور Desaturate) u+ctrl+shift )درصد اشباع رنگ تصویر کاهش مییابد.

#### **24-4-7 دستور color Selective**

از اين دستور براي تصحيح رنگ تصاوير بر پايه جدول رنگي استفاده ميشود كه مقادير رنگ مورد استفاده براي ايجاد يك رنگ اصلي را نمايش ميدهد.

وزارت فرهنگ و ارشاد اسالمیطراح امورگرافیکی با رایانه

وزارت کار و امور اجتماعیطراح گرافیک رایانهای

**لمراح گرافیک رایانهای** 

شماره استاندارد: -15/2-87 ف - هـ

شماره استاندارد: 1-66/51/1/3

شماره استاندارد: ۱/۲/ ۶۶/۵۱/۱۵

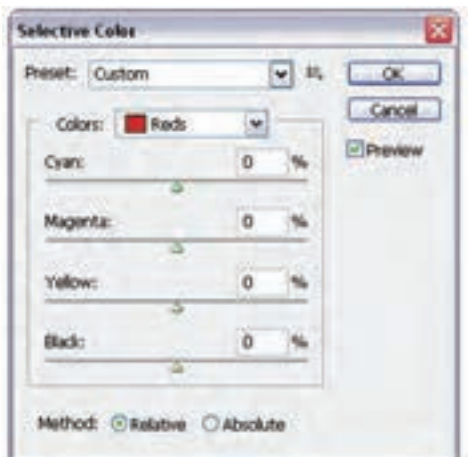

در حقيقــت كاربرد اصلي اين دســتور در هنگام خروجيهاي چاپــي نمايان ميشــود، بهطوريكه با اســتفاده از اين دســتور ميتوان بعضي از رنگهايي كه در هنگام چاپ به درســتي نمايش داده نشدهاند را تصحيح كرده يا تغييــر داد. لذا از Color Selective بــراي تصحيح رنگهاي يك تصويــر برای عمليات چاپ استفاده ميگردد.

شکل 24-19 پنجره Color Selective

**نکته:** در هنگام افزايش و كاهش مقادير رنگي بــرای تصحيح رنگهاي اصلي تصوير ميتوان به دو روش عمل كرد. روش اول با اســتفاده از گزينه Relative يا نســبي و روش دوم، اســتفاده از گزينه Absolute يا مطلق مي باشد. (شکل 1۹-۲۴)

#### **24-4-8 دستور map Gradient**

با اســتفاده از اين دستور ميتوان تمامي سايه روشــنهاي موجود در يك تصوير را با يك نوانس يا شيب رنگي پرکرد. در حقيقت اين دستور سطح تصوير را با يک شيب رنگي که معمولاً از يک رنگ شروع ميشود و به يك رنگ ديگر خاتمه مييابد، ميپوشاند. )شکل 24-20(

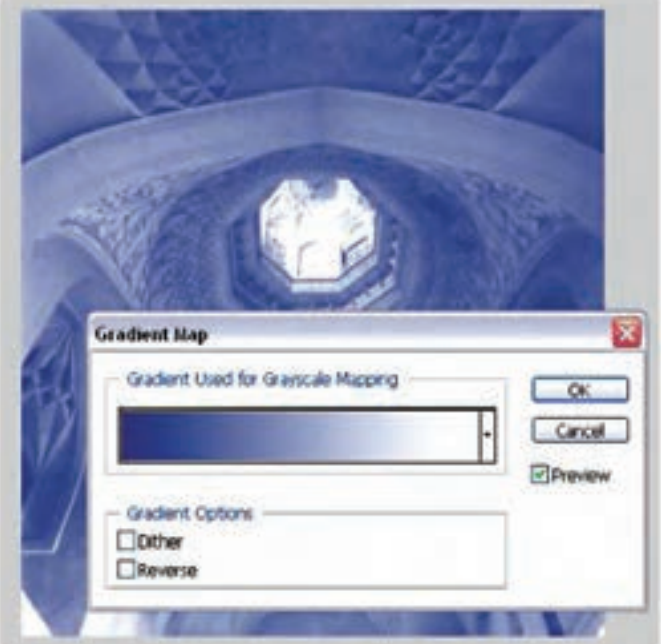

شکل 24-20 پنجره Map Gradient

**نکته:** در هنگام استفاده از اين دستور چنانچه از گزينه Dither استفاده شود، يك سري پيكسلهاي رنگي به صورت تصادفي سطح نوانس رنگي را فراگرفته و باعث كاهش پهنا و تعداد سايه روشنهاي رنگي جلوه موردنظر ميشود.

**نکته:** در هنگام استفاده از اين دستور چنانچه از گزينهی Reverse استفاده شود، رنگهاي موجود در نوانس رنگي عكس ميشود.

## **24-4-9 دستور color Replace**

با اســتفاده از اين دستور در فتوشــاپ ميتوان با انتخاب يك رنگ از تصوير آن را با رنگهاي تغيير يافته و جديد جايگزين کرد. در حقيقت اين دســتور ميتواند با انتخاب رنگ پيكسلهاي يك ناحيه ميزان رنگ فام، درصد اشباع رنگ و روشنايي آنرا تغيير داده و آنرا با رنگ جديد ايجاد شده جايگزين نمايد. به عبارت سادهتر اين دســتور بر روي بخشهايي از تصوير ماســك يا محدوده انتخاب ايجاد كرده و سپس رنگهاي آنها را با رنگهاي جديد جايگزين مينمايد.

**نکتــه:** گزينه Fuziness در اين پنجره باعث نرم كردن رنگها يا بــه عبارت ديگر پنبهاي كردن رنگها مي شود. (شکل 71-۲۴)

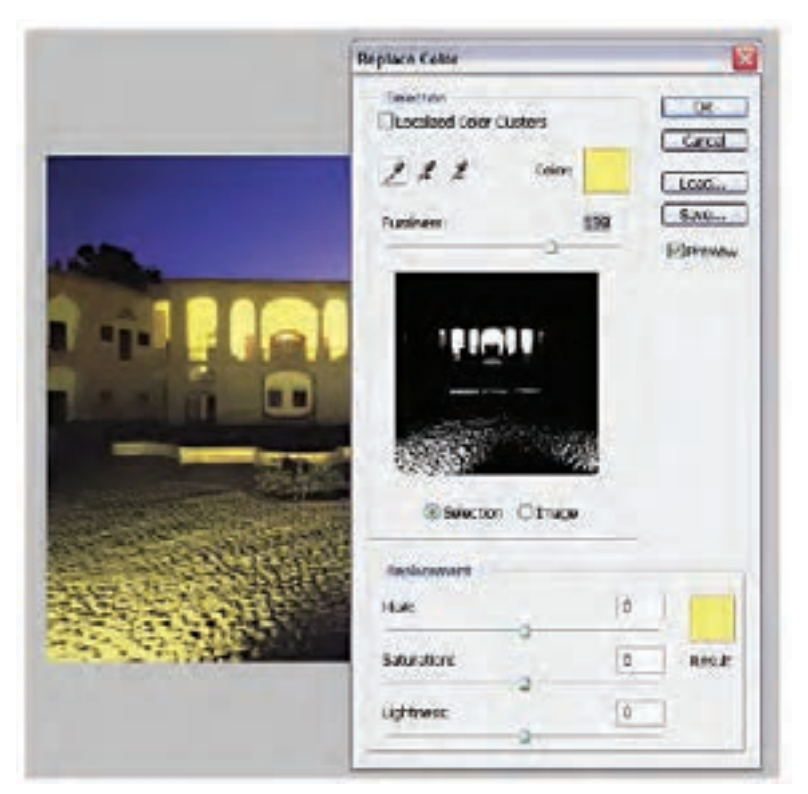

شکل 24-21 پنجرهی Color Replace

وزارت فرهنگ و ارشاد اسالمیطراح امورگرافیکی با رایانه

وزارت فرهنگ و ارشاد اسلامی

شماره استاندارد: -15/2-87 ف - هـ

شماره استاندارد: ۱۵/۲–۸/۲ - ف طراح امور گرافیکی با رایان

#### **24-4-10 دستور Mixer Channel**

همان طور كه قبلاً گفتيم مدهاي رنگي در يک تصوير تركيبي از رنگ@اي مختلف مي باشند كه هر يک از اين رنگها به صورت مجزا و تفكيك شــده تشكيل يك كانال رنگي را ميدهد. در فتوشاپ يكي ديگر از دستورهای تنظيم رنگ دستوري تحت عنوان Channal Mixer مي باشد كه متناسب با مدهاي رنگي انتخاب شده پنجرهايي را در اختيار شــما قرار ميدهد كه در آن ميتواند با انتخاب هر يك از كانالهاي رنگي عمليات تغيير و با تركيب هر يك از آنها با رنگهاي ديگر باعث مخلوط شدن كانالهاي رنگي تصوير شد. ضمن اينكه امكان افزايش و كاهش Contrast كانالهاي رنگي نيز در اين پنجره فراهم شده است. )شکل 24-22(

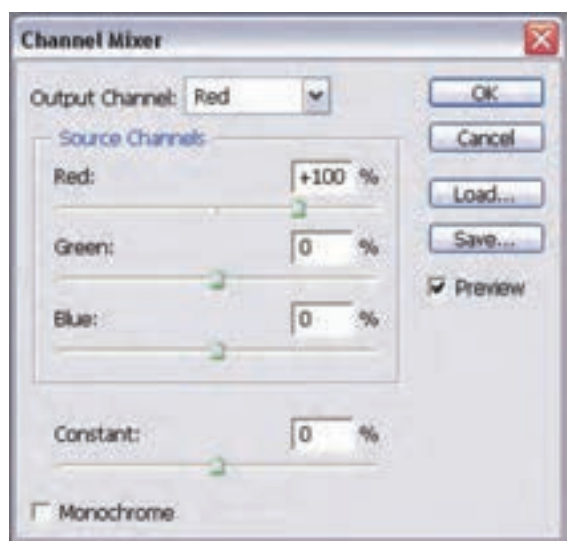

شکل 24-22 پنجرهی Mixer Channel

#### **24-4-11 دستور Invert**

با استفاده از اين دستور یا کلید میانبر I + Ctrl در فتوشاپ ميتوان عمل عكس كردن رنگهاي موجود در تصوير را انجام داد. با اجراي اين دستور در حقيقت رنگهاي موجود در تصوير با رنگهاي متضاد خود جايگزين ميگردند و به تصوير مورد نظر يك جلوه نگاتيوي مشابه فيلم عكاسي ميدهند. )شکل 24-23(

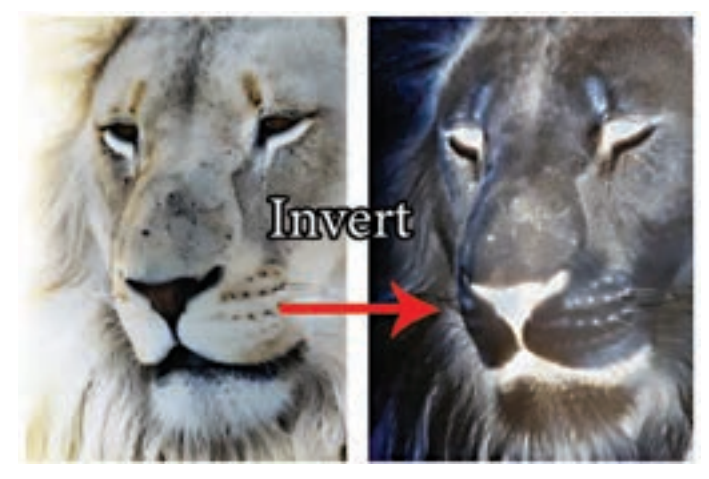

شکل 24-23 دستور Invert

واحد کار <del>کم</del>

#### **24-4-12 آشنايي با دستور Equalize**

با اســتفاده از اين دستور ميتوان روشــني و تيرگي تصوير موردنظر را افزايش داد. در حقيقت خروجي اين دســتور در تصاوير مختلف متفاوت ميباشــد. به عنوان مثال در يك تصوير كه بســيار روشن است اين دستور ميزان تيرگي تصوير را افزايش ميدهد و در مقابل در تصويري كه تيره اســت ميزان روشــني تصوير افزايش خواهد يافت. )شکل 24-24(

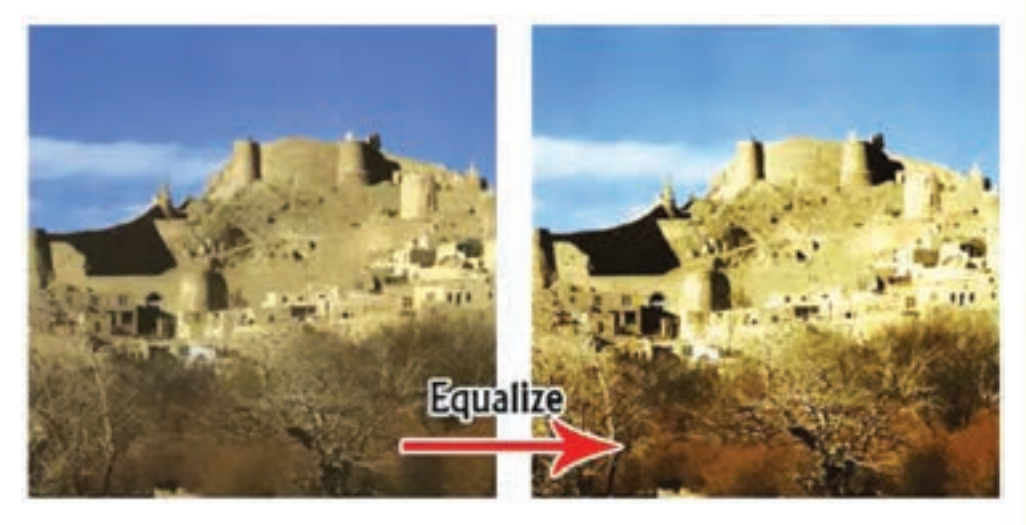

شکل 24-24 دستور Equalize

#### **24-4-13 آشنايي با دستور Threshold**

با اســتفاده از اين دســتور ميتوان از تصوير موردنظر يك تصوير سياه و سفيد با كنتراست باال ايجاد کرد و در حقيقت اين دســتور با جلوهای كه بر روي تصاوير اعمال مينمايد آنها را به يك تصوير با كنتراست سياه و سفيد تبديل مي كند. (شكل ٢۵-٢۴)

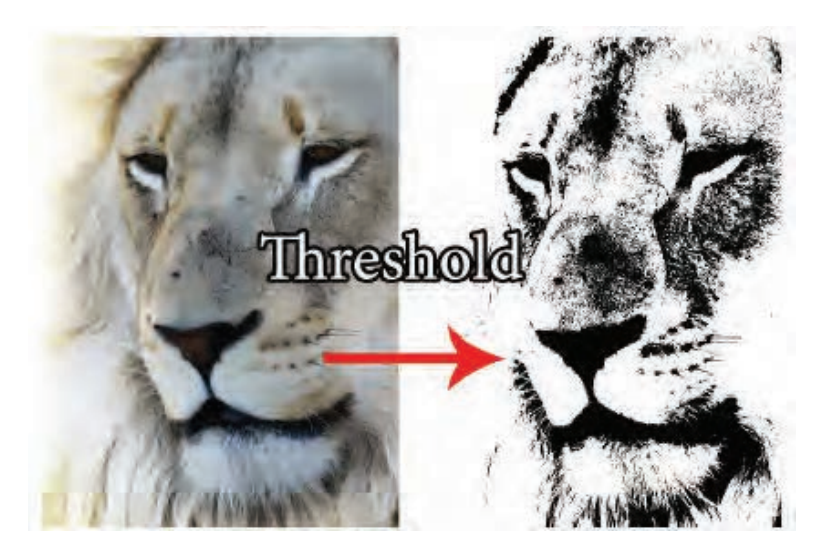

شکل 24-25 دستور Threshold

وزارت فرهنگ و ارشاد اسالمیطراح امورگرافیکی با رایانه

منگ و ارشاد اسلامی

شماره استاندارد: -15/2-87 ف - هـ

ستاندار د: AY−Y–X) ا

#### **24-4-14 آشنايي با دستور Posterize**

هر مد رنگ تركيبي از دو يا چند كانال رنگي ميباشــد. ارتباط بين رنگهاي مختلف به شکلی است كه وقتي در حالت عادي به يک تصوير نگاه مي کنيم به دليل وجود ســـايه روشـــنهاي مختلف و متعدد، مرز بين رنگها را مشــاهده نخواهيم كرد، در حالي كه گاهي اوقات برداشــتن دو يا چند ســایه روشن رنگي از يك تصويــر ميتواند باعث متمایز شــدن رنگهاي موجود در آن و ايجاد تكنيــك Posterize گردد. بنابراين با اجراي دســتور Posterize پنجرهاي باز ميشود كه با تعيين درجه سطح آن ميتوان با حذف تعدادي از سايه روشــنهاي رنگي، مرز بين رنگهاي مختلف را مشــخص کرده و جلوه رنگي بسيار زيبايي به تصوير مورد نظر اعمال کرد. )شکل 24-26(

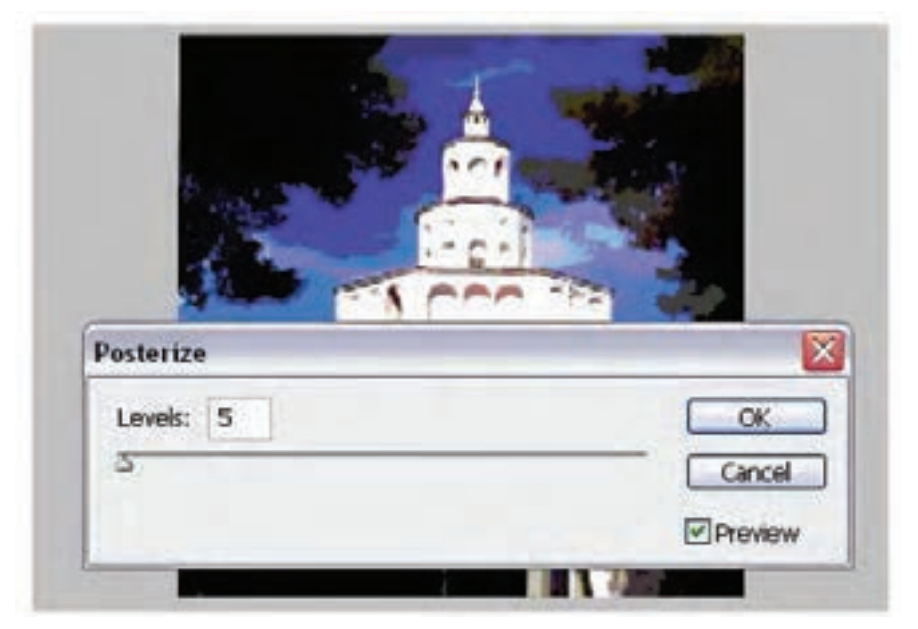

شکل 24-26دستور Posterize

#### **24-4-15 آشنايي با دستور variations**

بهترين شــيوه تنظيم رنگ يك تصوير آن اســت كه شــما بتوانيد رنگها را قبل و بعد از تنظيم بهطور همزمان مشــاهده كرده و نتيجه ً ی كار را با آنچه قبال بود مقايســه كنيد. در فتوشاپ ابزار انجام دادن چنين كاري دســتور variations (حالتهاي مختلف) اســت. در پنجره variations، كه با اجراي اين دســتور باز ميشــود، چندين ابزار تنظيم رنگ وجود دارند كه همگي در يك محيط قرار گرفتهاند. در تصاوير كوچكي كه در اين پنجره ديده ميشــوند حالتهاي مختلف تصوير اصلي ديده ميشــود. اكنون كافي است كه روي آن تصويري كه به نظرتان مناســب است كليك كنيد تا انتخاب شود. شما ميتوانيد روي هر يك از تصاوير اين پنجــره (كه در زير آن يك توضيح، مثــلاً More Yellow به معنى زرد بيش تر وجود دارد) كليك كنيد تا آن رنگ در كليه تصاوير ديگر اعمال شــود. مثال اگر روي تصويري كه زير آن MoreYellow نوشته شده است كليك كنيد، تصوير زردتر مي شـــود. ســپس مي توانيد نتيجه انتخابي كه انجام دادهايد را در بالاي صفحه، در تصوير Curent Pick (انتخاب فعلي)، مشاهده كرده و آن را با تصوير كنار آن كه Original (اصلي) نام دارد مقايسه كنيد. )شکل 24-27(

<u>۳۴</u>

واحد كار

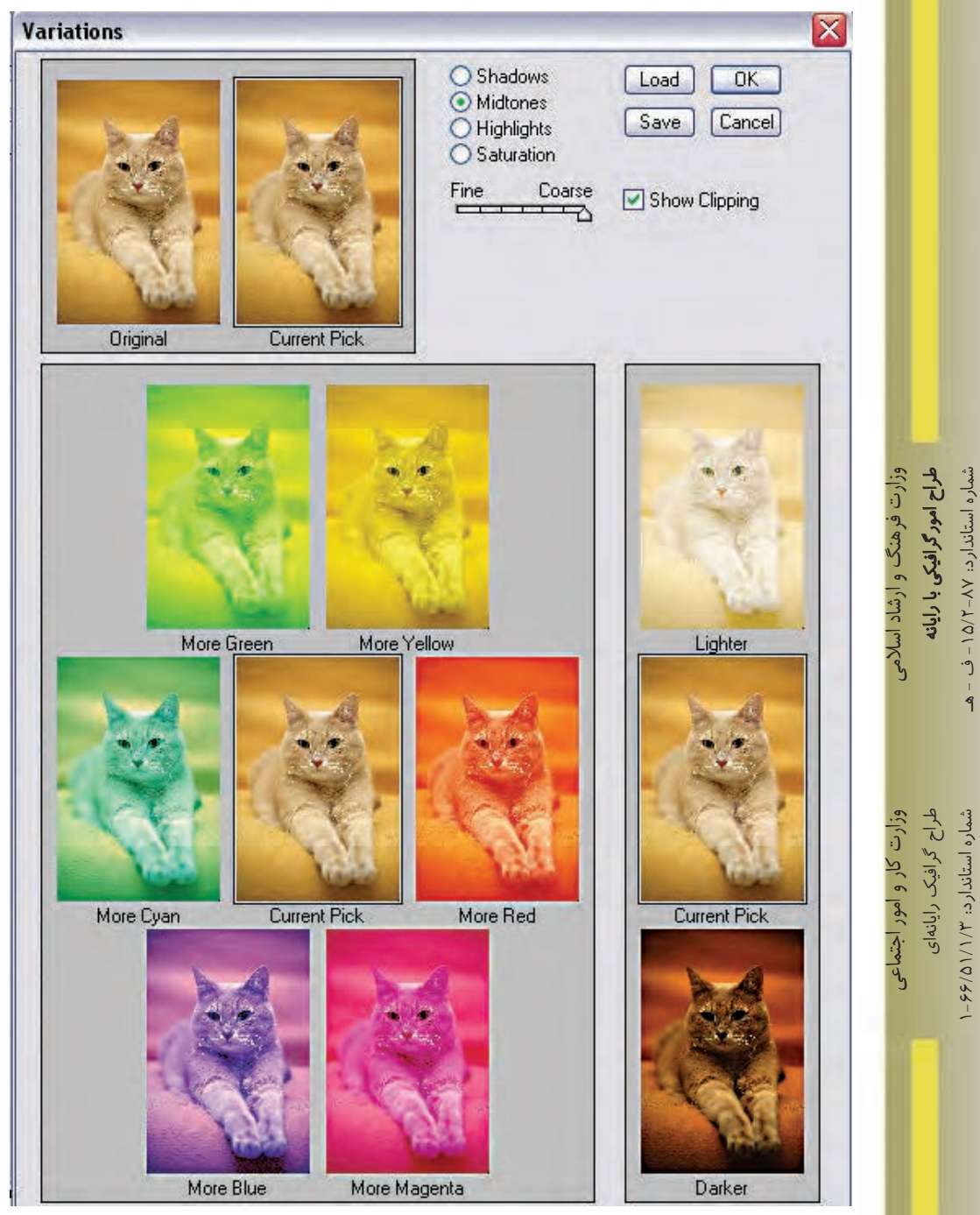

شکل 24-27 دستور Variation

#### **خالصه مطالب**

 •روتوش به عملياتي چون ترمیم و بازســازی عكس هاي آسيب ديده، و تنظیمات رنگ و، نور تصویر گفته مے ,شود.

---------------------------------------------

- •برای روتوش تصاویر در فتوشــاپ سه دسته ابزار اصلی شامل ابزارهای گروه Stamp، گروه ابزاری تغییر Focus و ابزارهای گروه تغییر درجه رنگی را نام برد.
- •ابزار Stamp Clone با نمونه برداری از یک ناحیه تصویر و کپی آن به ناحیه معیوب، عکس مورد نظر را روتوش مینماید.برای این منظور در ناحیه مبدا با پایین نگه داشتن کلید Alt کلیک کرده سپس در ناحیه مقصد کلیک یا درگ نماید.
- Stamp Pattern مشــابه ابزار مهر الستیکی اســت با این تفاوت که یک بافت را در ناحیه مقصد کپی مے ,کند.
- •ابزار ترمیم ) Brush Healing ) مشــابه ابزار مهر الستیکی است یعنی توسط این ابزار نیز از محل سالم تصویر برای ترمیم بخش یا بخشهای معیوب عکس استفاده میشود.با این تفاوت که این ابزار نور ناحیه مقصد را نیز تنظیم می کند.
- •ابــزار وصله Patch کار این ابزار نیز ترمیم اســت و این امــکان را میدهد که منطقه ای از تصویر را که سالم است به منطقه دیگری که خرابی دارد وصله بزنید. این ابزار نور و رنگ را با توجه به محیط اطراف منطقه مورد نظر تنظیم میکند.
- •با ابزارهاي Focus( فوكوس ( در Photoshop مي توان ميزان كنتراســت يا وضوح تصاوير را كم و زياد کرد. ضمن اينكه يكي از ابزارهاي آن قابليت پخش و مخلوط كردن رنگ هاي تصوير را نيز دارا است.
- •در بخش درجه رنگ تصاوير سه ابزار كاربردي وجود دارد كه عبارتند از Dodge ( يا سد نور يا روشن تر كردن ( و Burn ( يا عبور دادن نور يا سوزاندن ( و Sponge ( يا اسفنج (.
	- •از دستورات Levels و Curve برای تنظیم میزان روشنی و تیرگی تصویر استفاده میشود.
	- •ازدستور Balance Color براي تصحيح رنگ هاي يك تصوير و موازنه رنگي تصوير استفاده مي شود.
- •از دســتور Contrast / Brightness برای تنظیم میزان کنتراست و تیرگی و روشنی تصویر در حالیکه از دســتور Saturation /Hue برای تغییر فام رنگی، درصد اشــباع رنگ و میزان روشنی و تیرگی تصویر استفاده میشود.
- •در فتو شاپ از دستور Color Selective برای تصحیح رنگ هنگام چاپ،Mixer Channel برای ترکیب کانالهای تصویــر،Color Replace برای جایگزینی رنگهای تصویرو از Map Gradient برای اعمال یک شیب رنگی بر روی رنگهای تصویر استفاده میشود.
- •از دســتور Color Invert برای معکوس کردن رنگهای تصویر، Posterize برای تعیین ســطوح رنگی تصویر و از دستور Threshold برای ایجاد يك تصوير سياه و سفيد با كنتراست باال استفاده میشود.
- •دســتور variations بهترين شيوه تنظيم چشمی رنگهای يك تصوير است كه میتوان رنگها را قبل و بعد از تنظيم بطور همزمان مشاهده كرد.

توانایی ویرایش تصویر

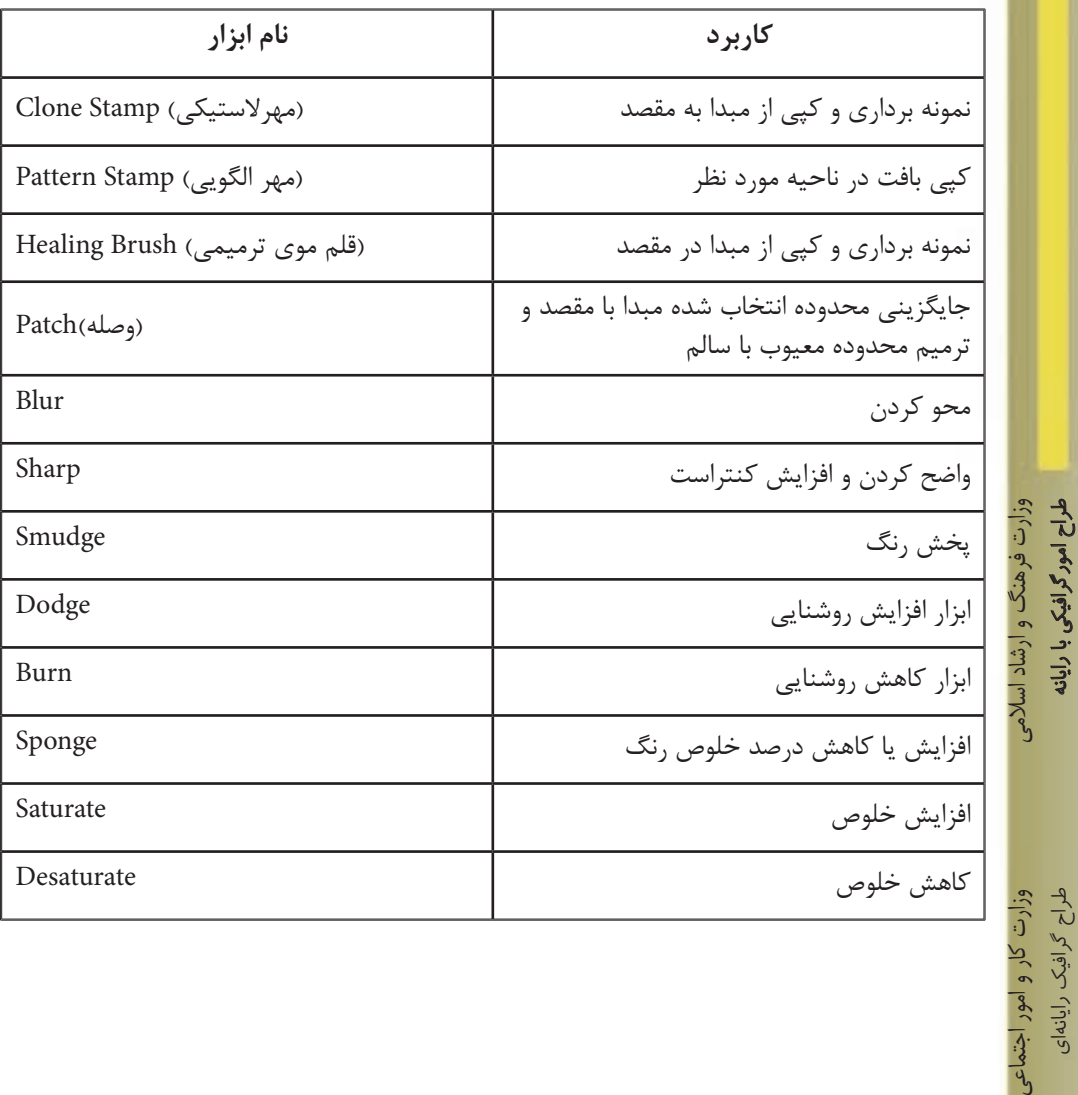

طراح گرافیک رایانهای شماره استاندارد: ۱/۲/۵۱/۱/۳ طراح گرافیک رایانهایشماره استاندارد: 1-66/51/1/3 ت کار و امور اجتماعی

شماره استاندارد: -15/2-87 ف - هـ

شماره استاندارد: ۱۵/۲–۲/۵ - ف - هـ

واحد کار <del>کم</del>

 $\overline{\phantom{a}}$ 

**آشنایی با دستورات روتوش )تنظیم رنگ و روشنایی(**

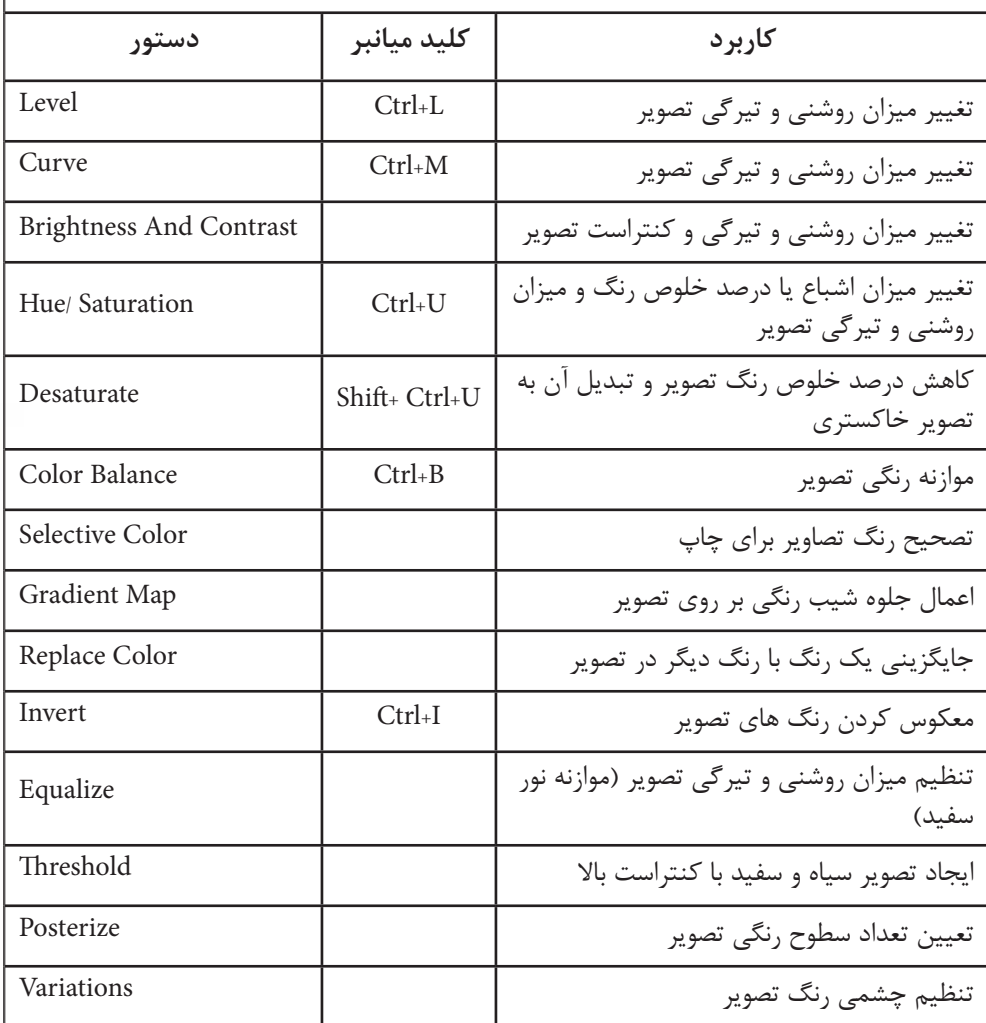

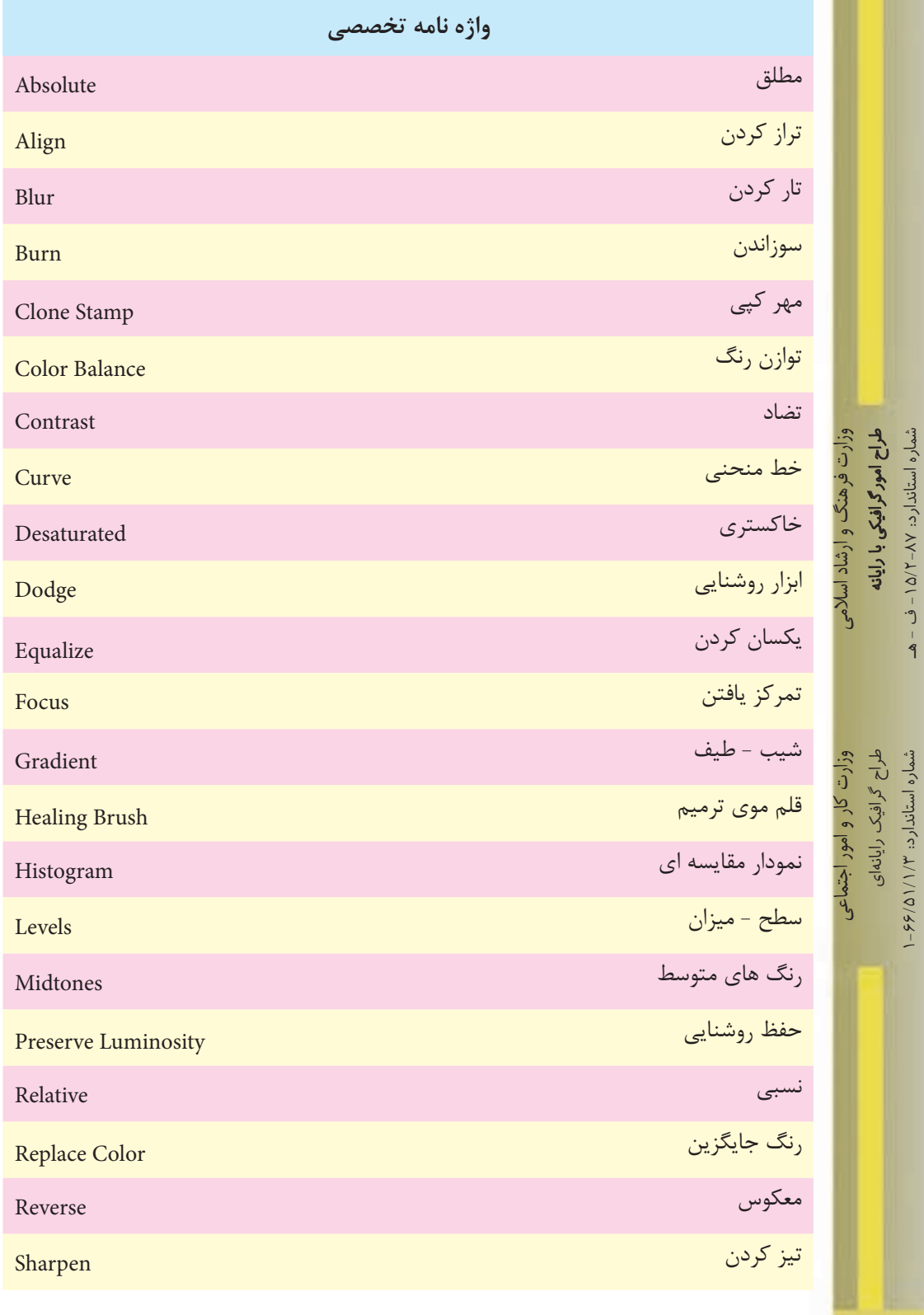

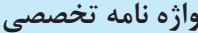

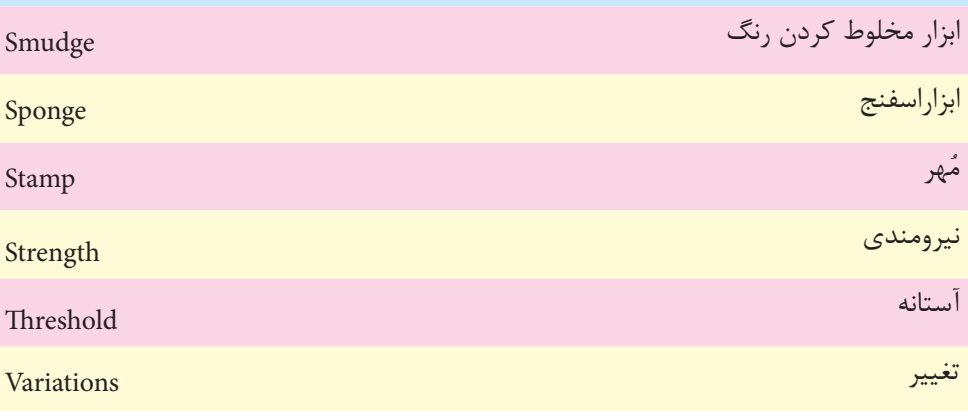

# **خودآزمايی**

- -1 كاربرد ابزارهای Stamp Clone و Stamp Pattern چيست و چه تفاوتی دارند؟
- -2 برای تنظيم تيرگی و روشنایی تصویر از چه ابزارها و دستورهایی استفاده می شود؟
	- -3 كاربرد دستور Balance Color را شرح دهيد؟
- -4 با كداميك از ابزارهای فتوشاپ می توان بافت را بدون تغيير نور و رنگ ترميم كرد؟
	- -5 ابزار Equalize بر روی یك تصویر چه عملی انجام می دهد؟

# **تمرين**

وزارت فرهنگ و ارشاد اسالمیطراح امورگرافيكى با رايانهشماره استاندارد: -15/2-87 ف - هـ وزارت كار و امور اجتماعیطراح گرافيك رايانه اىشماره استاندارد: 1-66/51/1/3 -1 ً یــك عكس معيوب ســياه و ســفيد قدیمی )ترجيحا چهره( اســكن كرده از آن یــك Duplicate با نام Image old\_01Sample ایجاد كرده سپس عمليات زیر را بر روی آن انجام دهيد: •شكستگی های موجود در تصویر را بازسازی و روتوش نمایيد. •موهای سر این فرد را در تصویر یك بار كم و یك بار دیگر اضافه نمایيد. •چشم چپ فرد موجود در تصویر را با دقت جایگزین چشم سمت راست او نمایيد. •تصویر ترميم شده را رنگی كنيد. -2 یك تصویر رنگی دلخواه را باز كرده از آن یك Duplicate با نام Image old\_02Sample ایجاد كرده آن را به یك عكس قدیمی با درجه رنگ زرد تبدیل كرده ســپس با اســتفاده از دستورهای روتوش، درجه رنگ زرد را از آن حذف نمایيد. -3 تصویر خودتان را اسكن كرده سپس آن را توسط دستورات Adjusments روتوش نمایيد. **پرسش های چهارگزينه ای** -1 منظور از Saturation یا اشباع رنگ چيست؟ الف( رنگ اصلي موجود در رنگ مورد نظر ب(ميزان روشني رنگ مورد نظر ج( ميزان تيرگي رنگ موردنظر د( ميزان قدرت رنگ خام -2 كدام ابزار مي تواند به وضوح تصویر كمك كند؟ الف( Blur ب( Smudge ج( Sharpen د(Burn -3 براي افزایش یا كاهش غلظت رنگ هاي یك منطقه از تصویر از چه ابزاري استفاده مي كنيم؟ الف(tool Sharpen ب( Tool Blur ج( Tool Burn د( Tool Sponge -4 در ویرایش تصویر كداميك از این گزینه ها عمل موازنه رنگ ها را انجام مي دهد؟ الف( Level ب( Curves ج( Balance Color د( Desaturate -5 چگونه مي توان ميزان تغييرات را در پنجره Variation كاهش داد؟ الف( در اهرم كشویي Coarse-Fine عالمت را به سمت Fine مي كشيم ب( در اهرم كشویي Coarse-Fine عالمت را به سمت Coarse مي كشيم ج( امكان این كار در این پنجره وجود ندارد د( براي این كار مجبوریم ابتدا روي رنگ هاي روشن كار كنيم

5. 
$$
-\frac{1}{2}
$$
 \n-  $\frac{1}{2}$  \n-  $\frac{1}{2}$  \n- <math display="inline</p>

**توانایی ویرایش تصویر واحد کار** توانایی ویرایش تصویر

واحد کار <del>که</del>